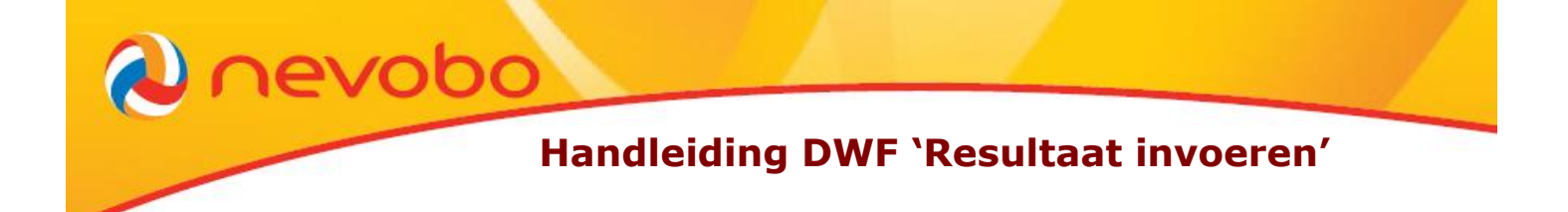

Voor het gebruik van de versie 'Resultaat invoeren' kunnen verschillende devices gebruikt worden; smartphones, tablets, laptops en PC's. Een continue verbinding met internet is niet nodig. Er zijn vier momenten waarop er gegevens in het DWF ingevoerd dienen te worden en per persoon is aangegeven wat zijn/haar verantwoordelijkheden zijn:

- 1. Aan het begin van het seizoen
- 2. Voorafgaand aan de wedstrijd
- 3. Tijdens de wedstrijd
- 4. Direct na afloop van de wedstrijd

# **1. Aan het begin van het seizoen (en bij wijzigingen)**

#### **Rol wedstrijdsecretaris**

- Ga naar [www.nevobo.nl,](http://www.nevobo.nl/) log in en volg de [handleiding online opgave teamsamenstelling;](https://www.nevobo.nl/cms/download/942/2016-08-30%20Handleiding%20Online%20opgave%20teamsamenstelling.pdf)
- Geef de juiste spelers op in het standaardteam;
- Zorg dat de aanvoerder wordt geselecteerd in de teamsamenstelling.

# **Rol aanvoerders**

- Ga naar [www.dwf.volleybal.nl](http://www.dwf.volleybal.nl/) en log hier in;
- Onder het kopje 'Teambeheer' vul je de rugnummers, spelers en libero van het standaardteam in;

Zodra bovenstaande is ingevuld heb je de gegevens aan het begin van het seizoen compleet en hoef je per wedstrijd alleen maar invallers toe te voegen, afwezigen te verwijderen en eventuele wijzigingen door te voeren.

# **2. Voorafgaand aan de wedstrijd**

# **Rol aanvoerders**

- Ga naar dwf.volleybal.nl en log in;
- Ga naar de betreffende wedstrijd en klik op 'standaardteam ophalen';
- Controleer bij 'Spelers' of de juiste spelers van jouw team er correct in staan. Let op: van de aanvoerder is het rugnummer oranje en van de libero grijs;
- Controleer bij 'Begeleiding' of de juiste coach van jouw team er in staat;
- Staan de juiste coach en spelers er niet in? Dan kun je spelers toevoegen en/of verwijderen door op 'spelers beheren' te klikken. Voeg dan de juiste spelers met rugnummer toe of verwijder de onjuist speler;
- Kun je een speler niet vinden? Ga dan naar 'spelers toevoegen' en klik op 'voeg een niet geregistreerde speler toe'. Op basis van naam en geboortedatum kun je de betreffende speler zoeken en alsnog toevoegen aan de wedstrijd;

De gegevens van het team en begeleiding staan voor de betreffende wedstrijd correct ingesteld.

# **Handleiding DWF 'Resultaat invoeren'**

#### **Rol scheidsrechter**

- Controleer of de aanvoerder alle spelers en begeleiding heeft ingevuld op het DWF, laat dit anders alsnog doen;
- Controleer de spelerskaarten van alle spelers en begeleiders. Indien alles akkoord is, klik dan op het rondje onder de kolom 'ID akkoord' waar dan een groen vinkje komt te staan;
- Controleer de rugnummers met de daadwerkelijke rugnummers;
- Voer bij 'Officials van deze wedstrijd' de naam van de betreffende scheidsrechter in;
- Laat de teller dáárna pas de wedstrijd starten.

evobc

Nadat de scheidsrechter alles gecontroleerd heeft start de wedstrijd door te kiezen voor 'Resultaat invoeren'. Let op: daarna kunnen er geen spelers meer toegevoegd worden.

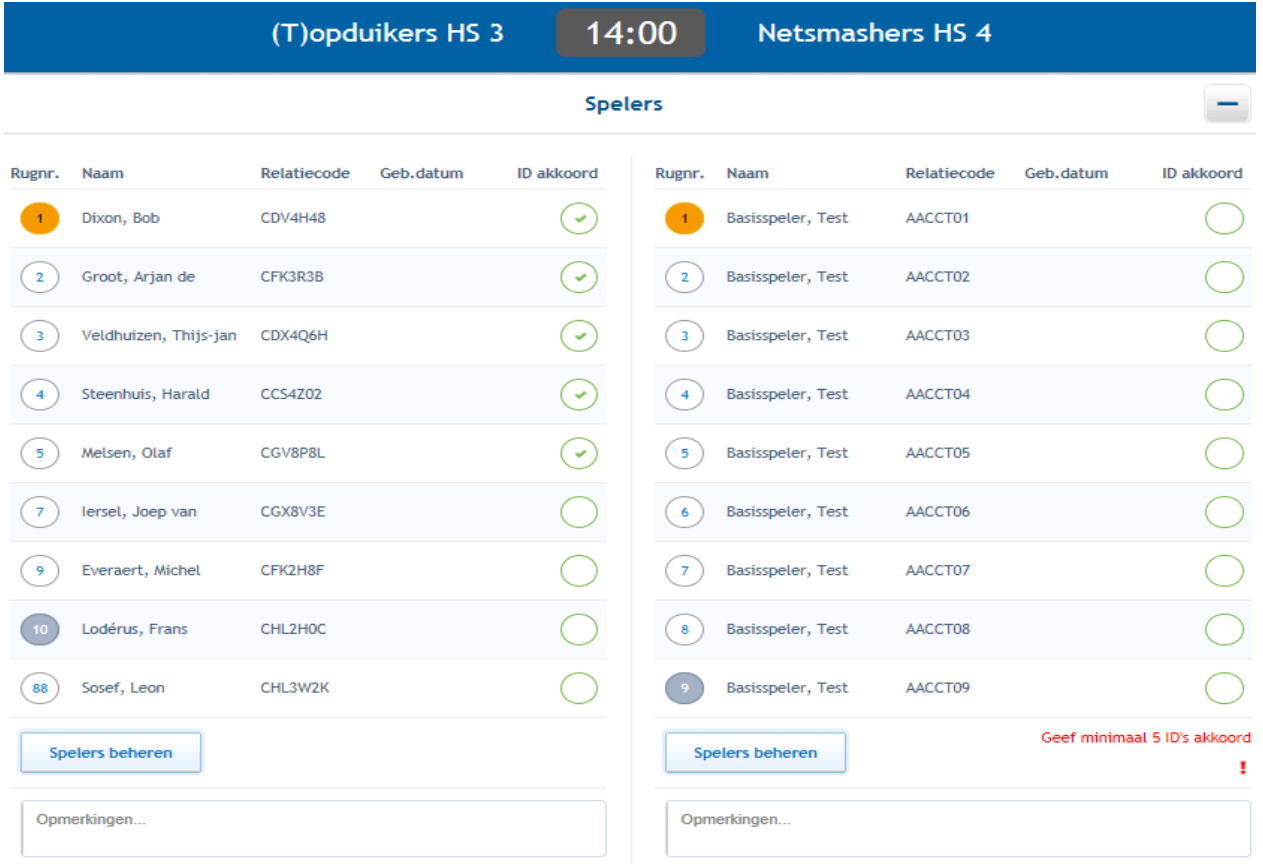

# **3. Tijdens de wedstrijd**

#### **Rol teller**

 Tijdens de wedstrijd houdt de teller de score bij via een score bord. Er hoeft geen wedstrijdformulier bijgehouden te worden.

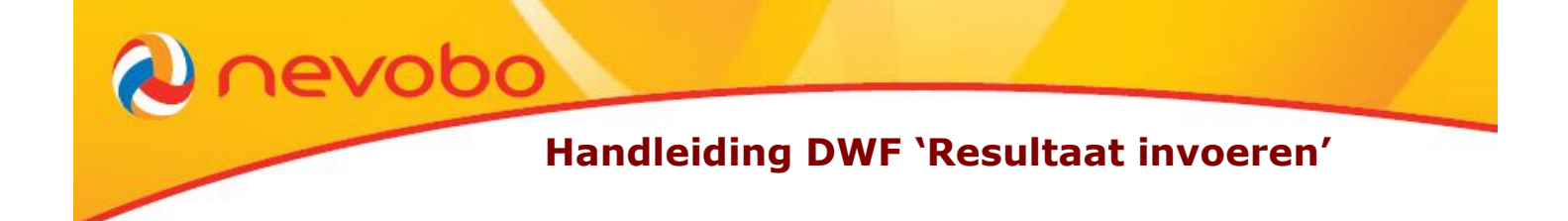

Wel dienen er een aantal gegevens genoteerd te worden om na de wedstrijd het DWF juist in te kunnen voeren:

- o De rugnummers van de spelers die gespeeld hebben;
- o De setstanden;
- o De toegekende straffen (bestraffingen als bijvoorbeeld gele en/of rode kaarten);
- o Extra opmerkingen.

Wil je hiervoor een makkelijk overzicht gebruiken zoals hiernaast? Download deze dan van de website [www.nevobo.nl/dwf.](http://www.nevobo.nl/dwf)

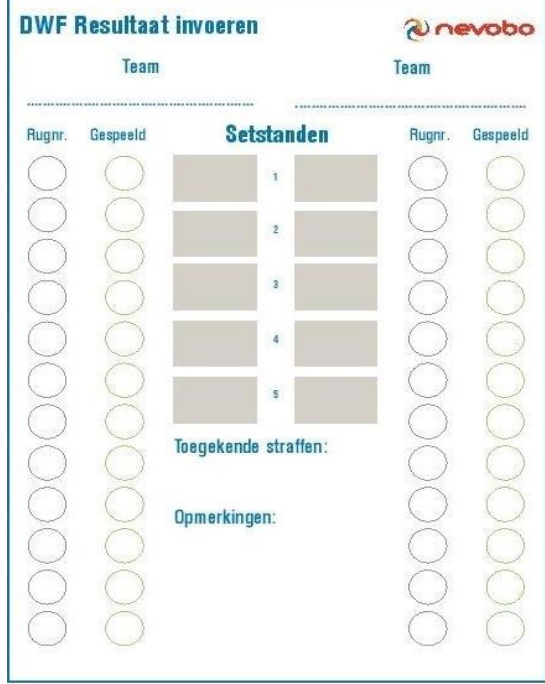

# **4. Direct na de wedstrijd**

# **Rol teller**

 Vul de bijgehouden gegevens in het DWF in. Let op: achter iedere speler dient aangegeven te worden of deze is uitgekomen gedurende de wedstrijd. Dit doe je op dezelfde manier als het akkoord geven van de spelers voorafgaand aan de wedstrijd.

# **Rol aanvoerder en scheidsrechter**

- Controleer samen de ingevoerde gegevens (eindstand, uitgekomen spelers en straffen);
- Geef met je betreffende vinkje het akkoord onderaan het resultaatscherm. Let op: de verzonden gegevens kunnen niet meer gecorrigeerd worden.

# **Rol scheidsrechter**

Verzend het formulier met de gele knop 'verzenden'.

Wanneer op versturen is geklikt, worden alle gegevens direct naar de website en de app doorgestuurd en is de wedstrijd afgelopen.